## 串挿し計算

 さて、売上表は意外と簡単だったと思います。 例えば毎月の売上を別 sheet に作成して、特定商品の年間売上高を知りたいときなど、 sheet をまたがって計算してくれる串刺し計算が便利です。

 串刺し計算は、各シートの同一セルを計算するのが基本です。 一番良い方法は、作成した売上表の sheet ごと別 sheet にコピーし、個数などの 月によって変化のある数値を削除(空白)にすることで、セル番号違いなどの トラブルは起きません。

## 【編集】⇒【シート】⇒【移動またはコピー】

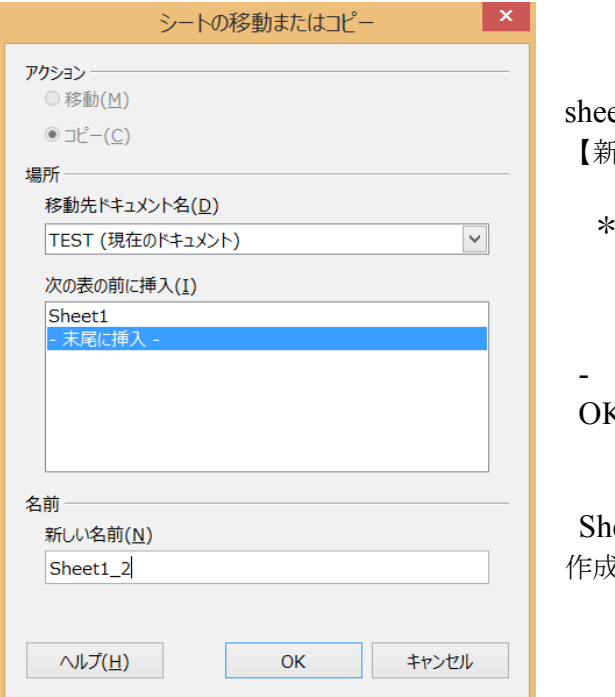

et に名前を付けるときは、 【新しい名前】を編集します。

名前は各 sheet のタブを右クリック することで、後からでも編集が可能です。

末尾に挿入 - を選択して OK をクリックします。

 Sheet1 のコピーである Sheet1\_2 が 作成されます。

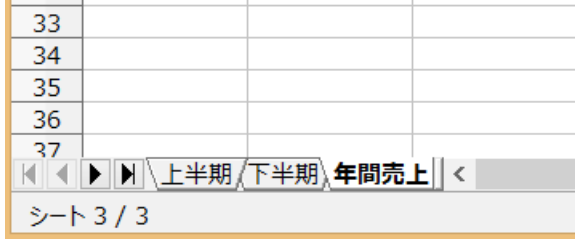

 ここでは、上半期売上表を 2 つの sheet にコピーし、個数のみ削除 しておきます。 名前を下半期と年間売上に変更 しています。

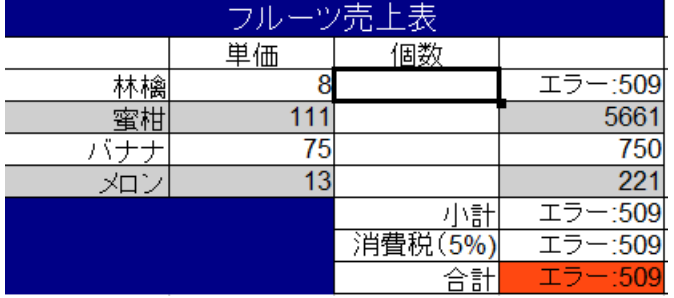

 数値が入らないうちはエラーがありますが、 気にしないでください。

年間売上 sheet で合計したいセルを アクティブにします。

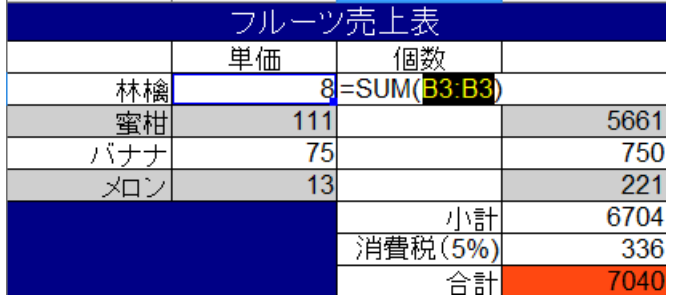

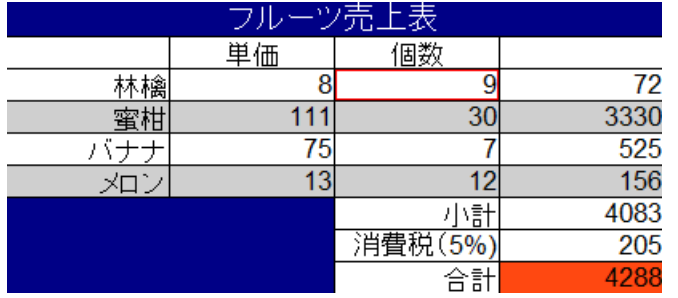

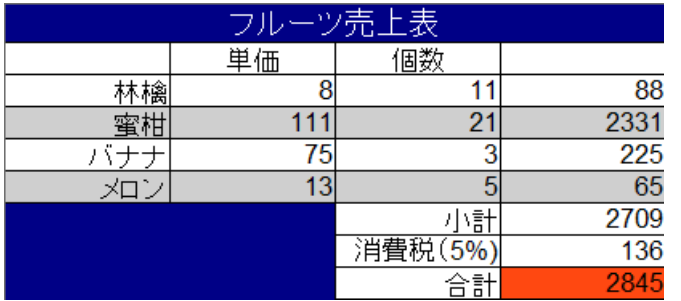

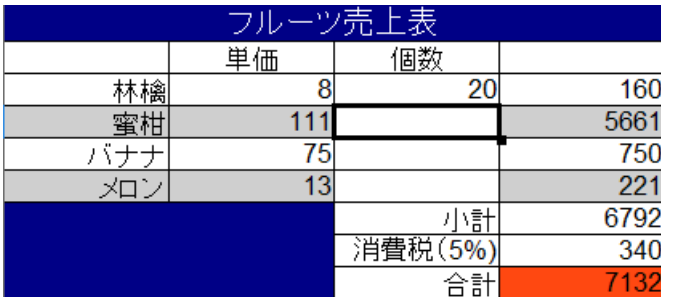

オート SUM(∑)をクリック

 推測で入っている B3:B3 は 気にしないでください。

 上半期の同じセルを【Shift キー】を 押下しながらクリックします。 このとき赤枠になり、計算式入力 ボックスの()内が B3:B3 が、 (上半期,C3)に変化していることを 確認します。

 下半期 Sheet に移動し、【Shift キー】を 押下しながら、同じセルをクリックします。 () 内が (上半期,C3:下半期,C3) と なりますので、確認が出来たら【Enter】を 押下します。

 自動的に年間売上 sheet に移動します。 上半期と下半期の合計個数である 20 が 表示されています。

合計 20 となったセルをアクティブにして、オートフィルでほかの項目に数式をコピーします。

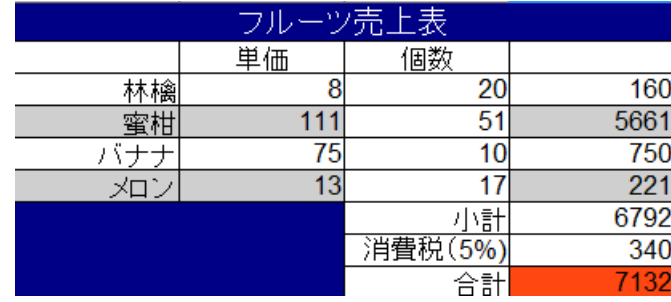

全ての項目が計算されました。

ワンポイント:消費税が少数点以下切り上げだと、上・下半期の消費税の合算と、 串刺し計算の小計の 5%とでは 1 円の狂いが生じています。 年間売上の消費税をオート SUM で上・下半期消費税の合計にすることで 狂いがなくなります。

\* =SUM(上半期.D9+下半期.D9)

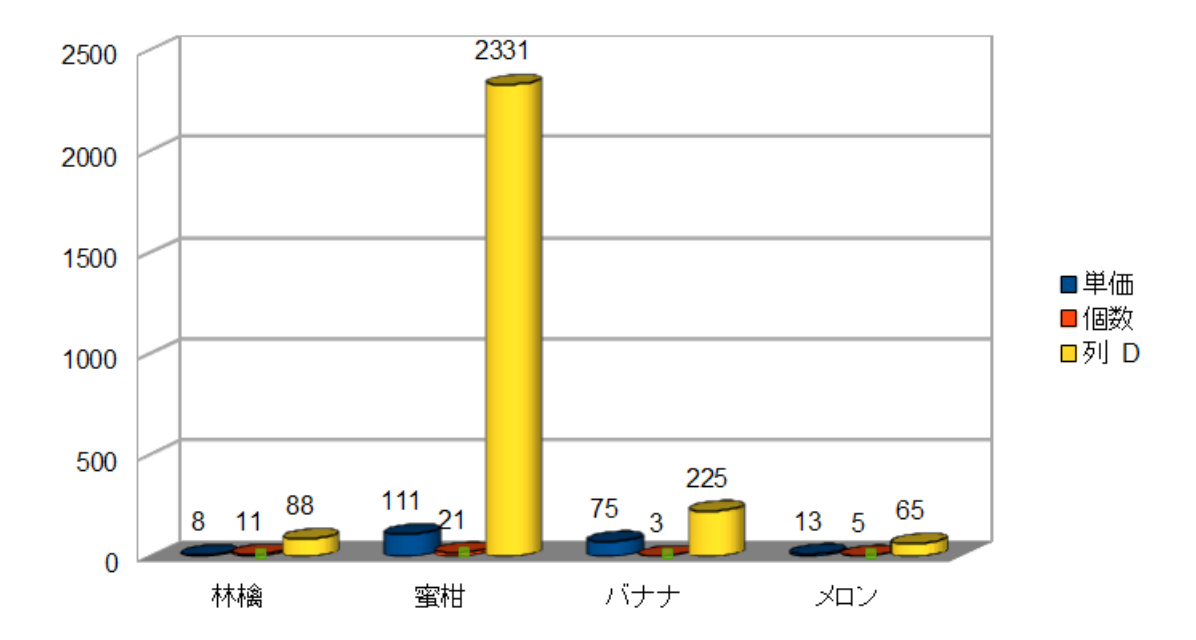

 グラフも Writer 同様、オートフォーマットグラフ機能で簡単です。 グラフ化したいデータ範囲を選択して、ツールバーのグラフアイコンをクリックするだけ。 あとはウィザードでお好みの設定をしてください。

 ポイントはグラフ化したいデータには、列も行も項目を設定しておくことです。 それを怠ると凡例にあるように、【列 D】などと表示されてしまいます。